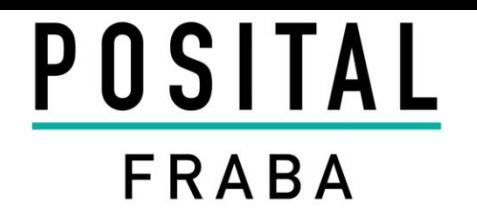

## ProfiNet Absolute Encoder Quick Start Manual

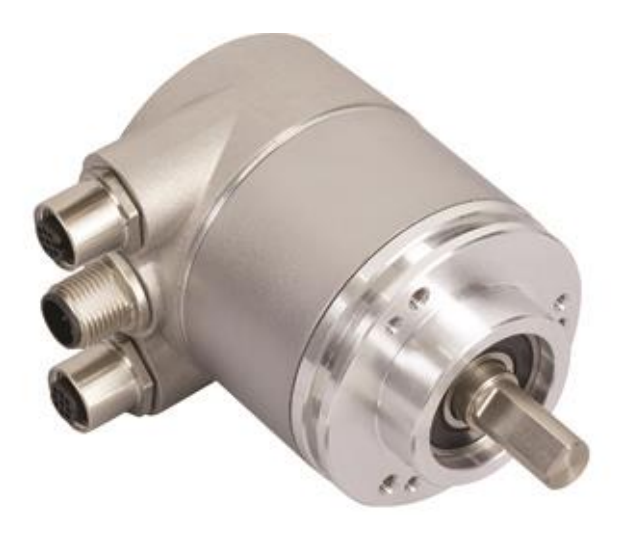

### **1. Create a Project**

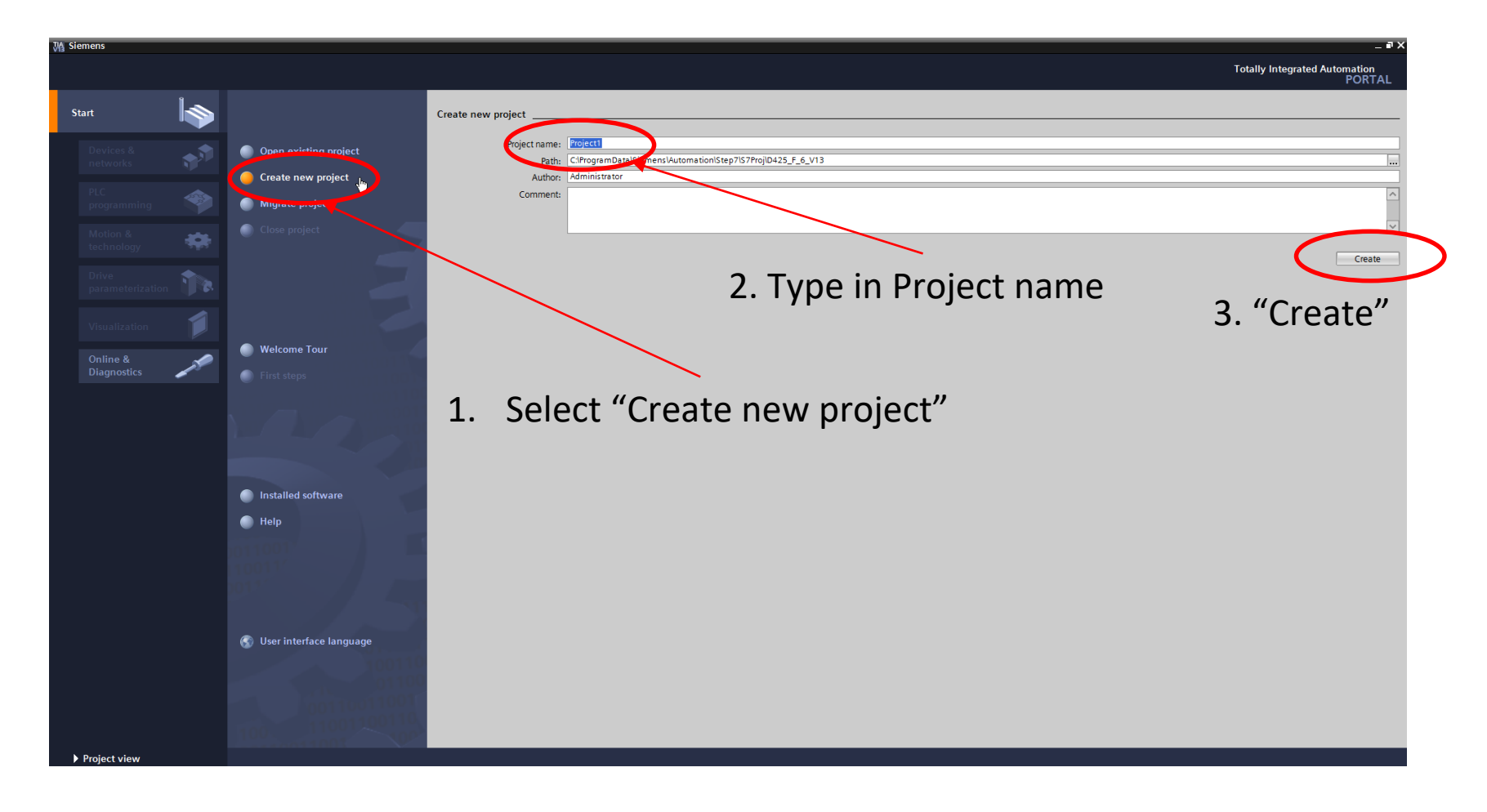

### **2. Configure a device**

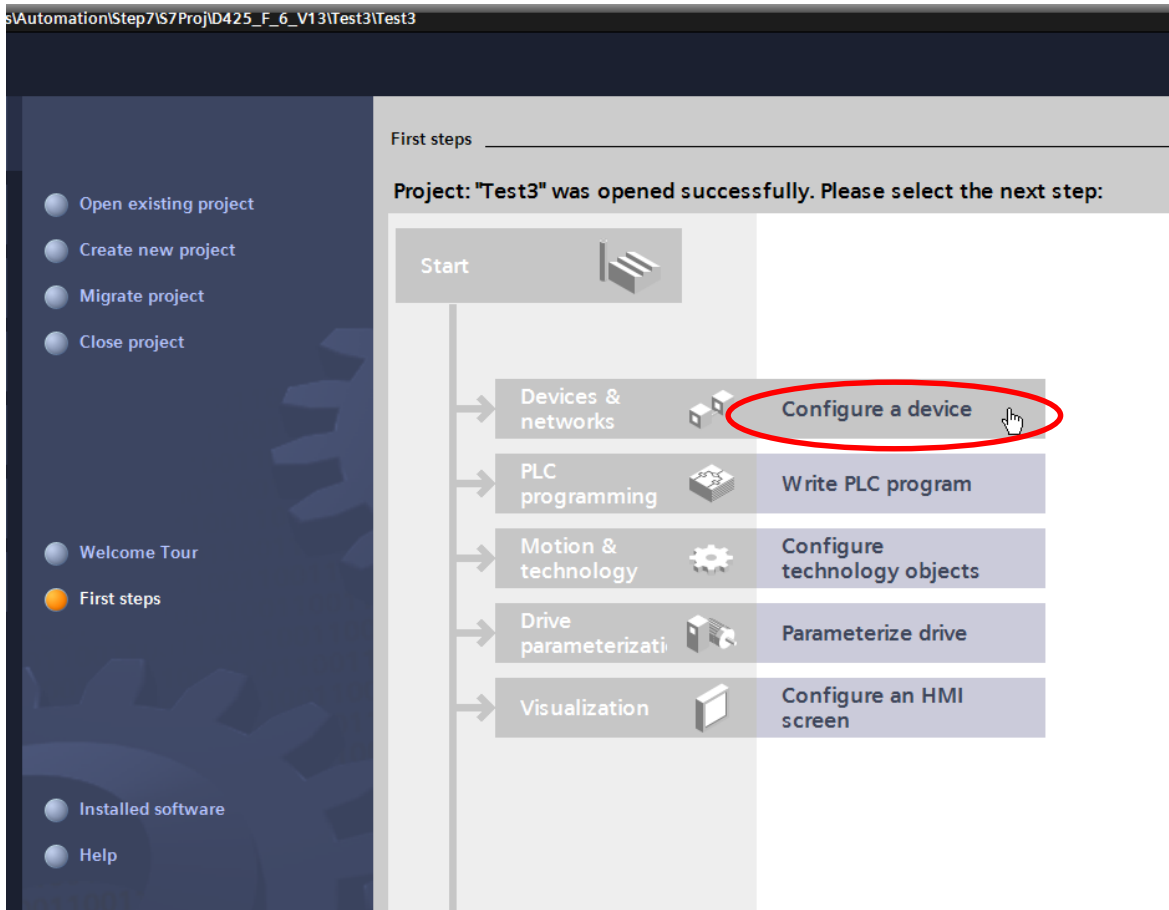

### **3. Choose the PLC**

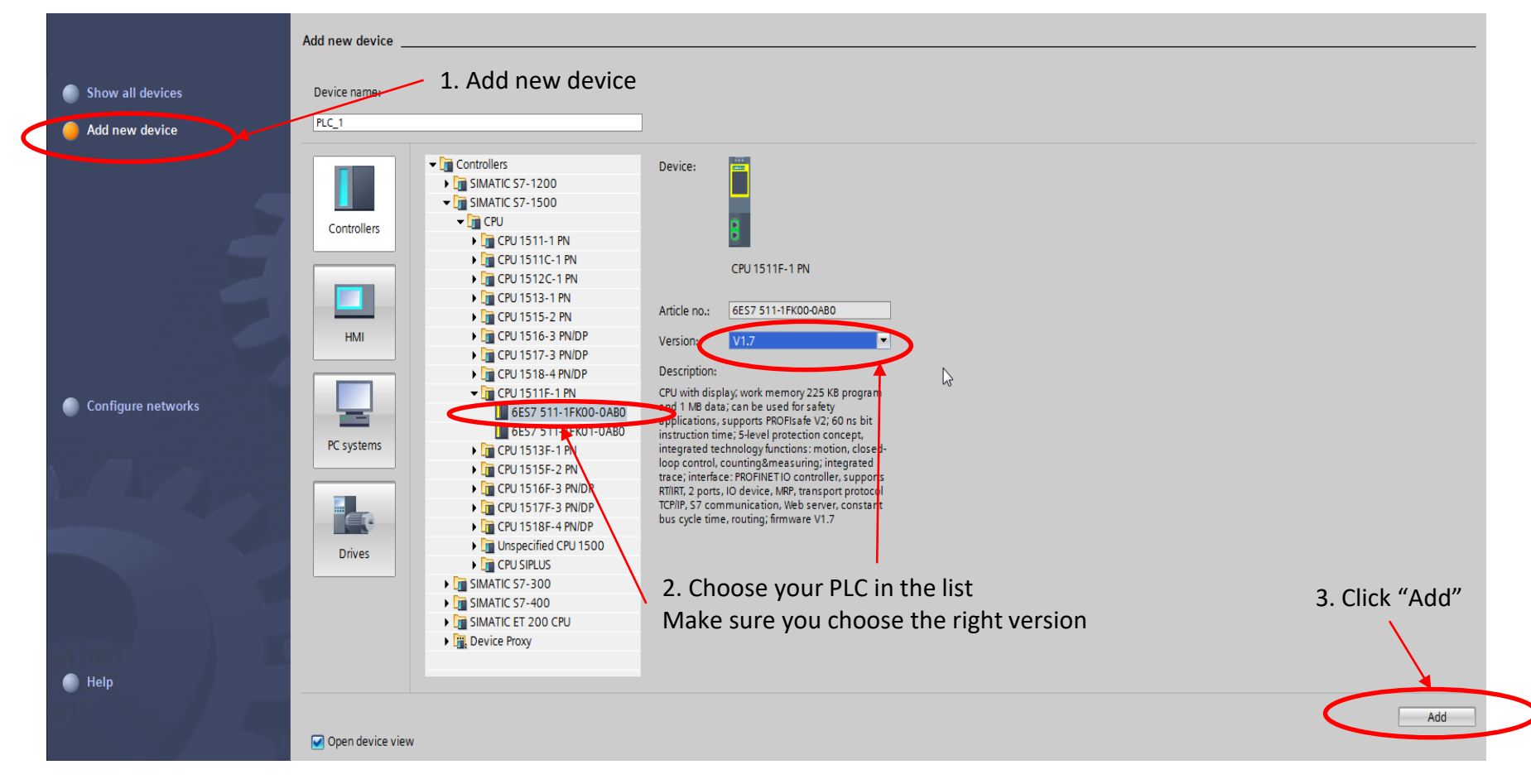

### **4. Add the encoder** 1. Go to "Network view" tab

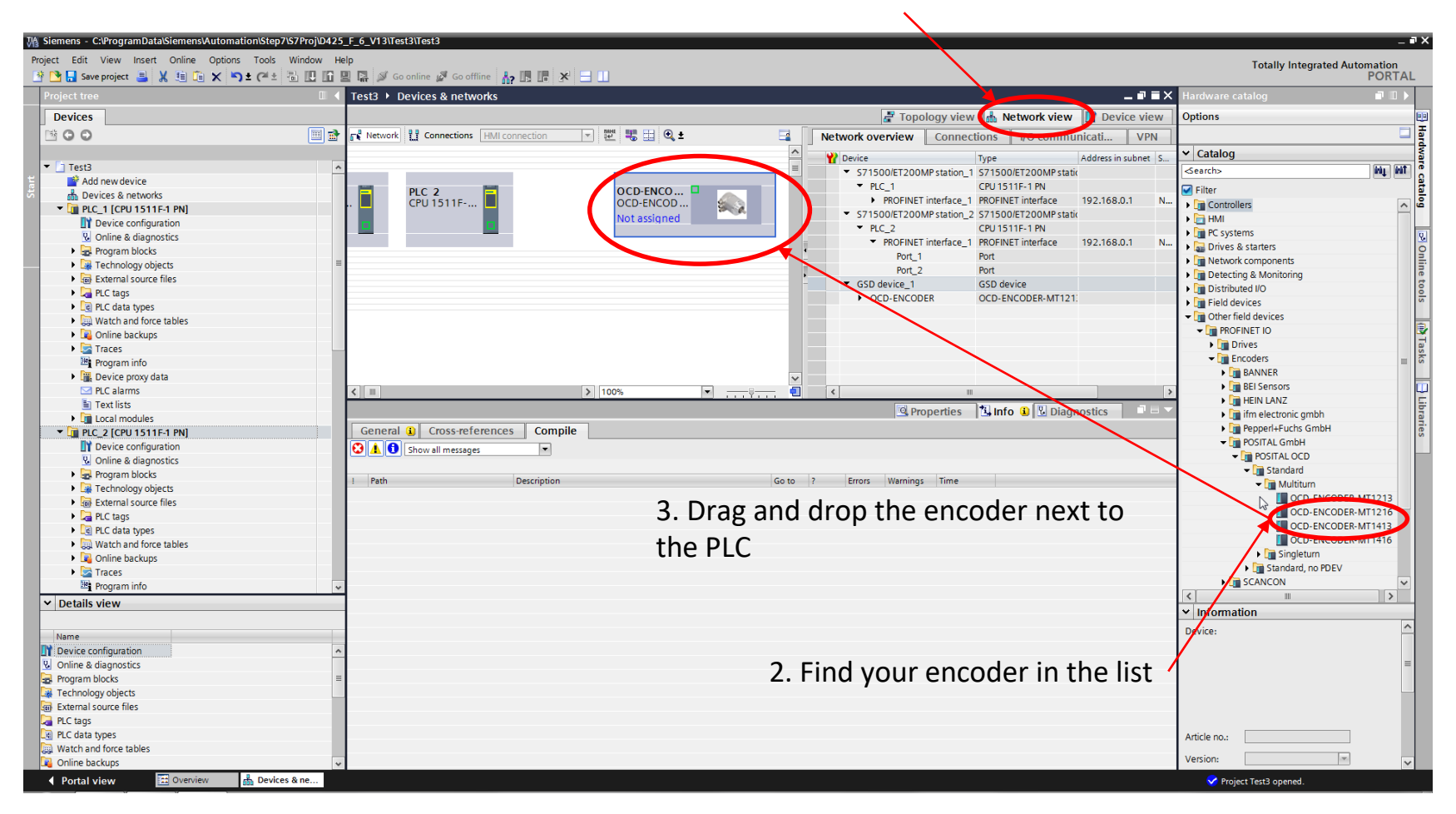

### **5. Assign the encoder to the PLC**

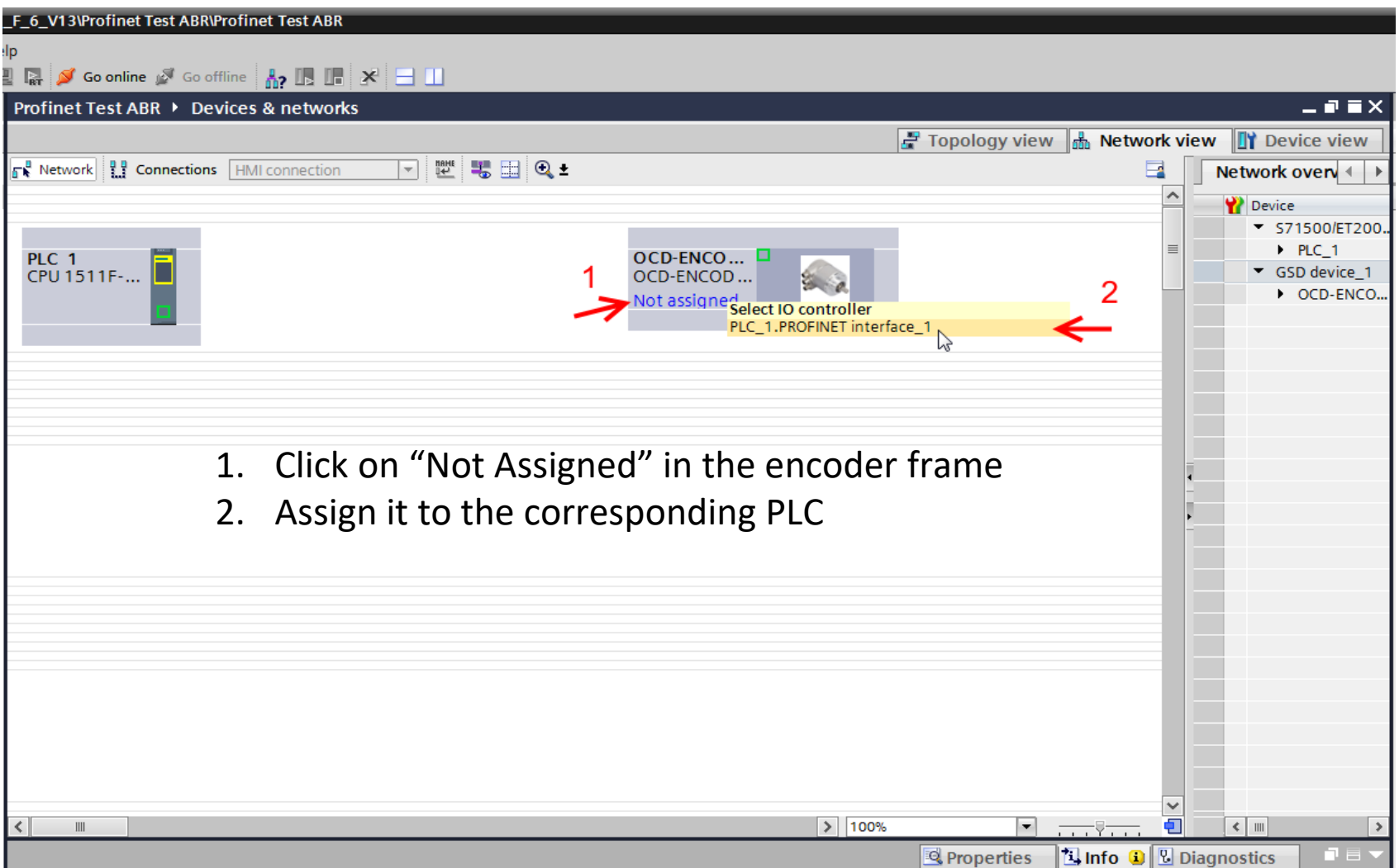

### **6. Establish a connection**

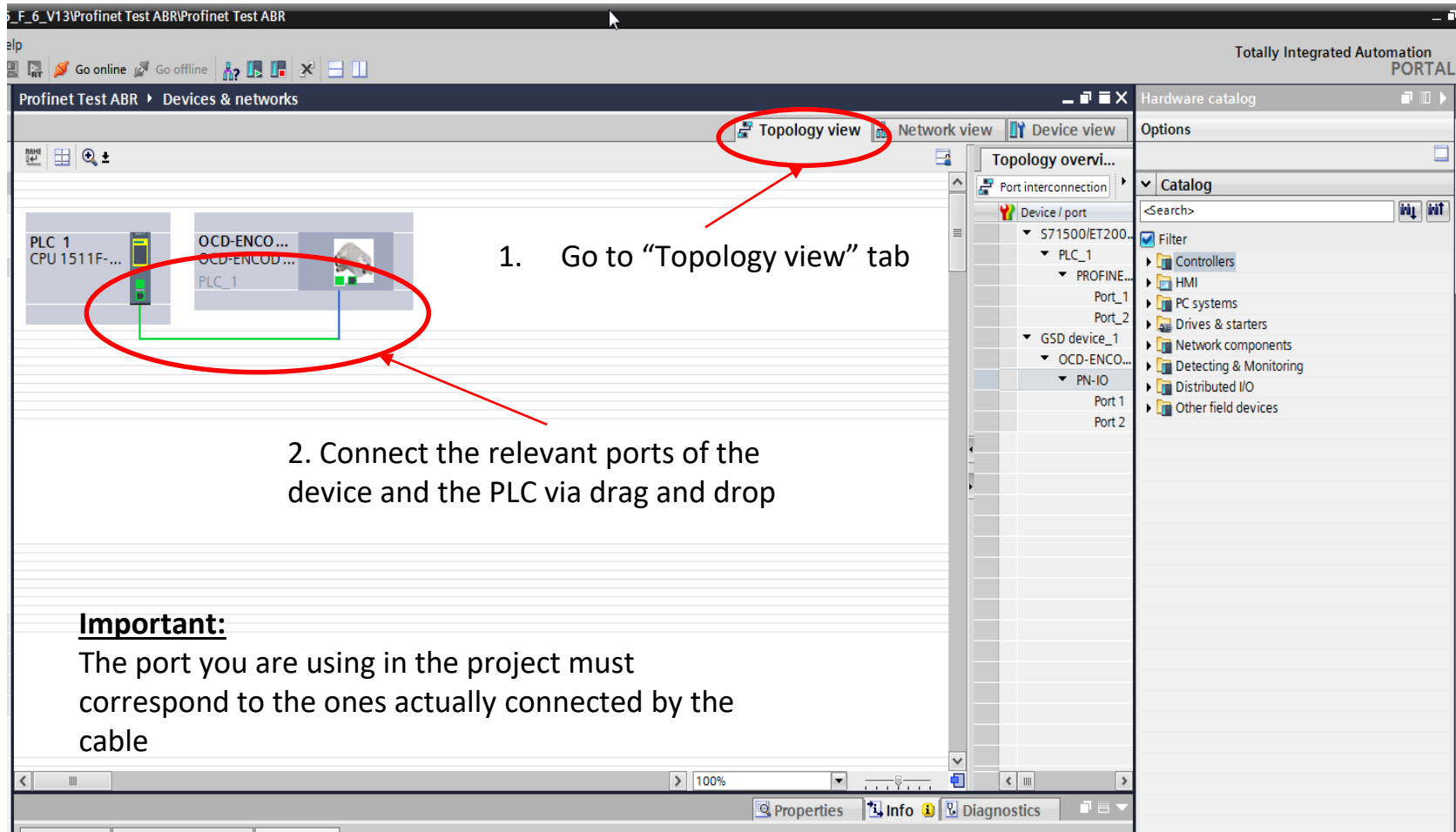

**7. Choose the Telegram to be used**

1. Go to the "Device View" Tab

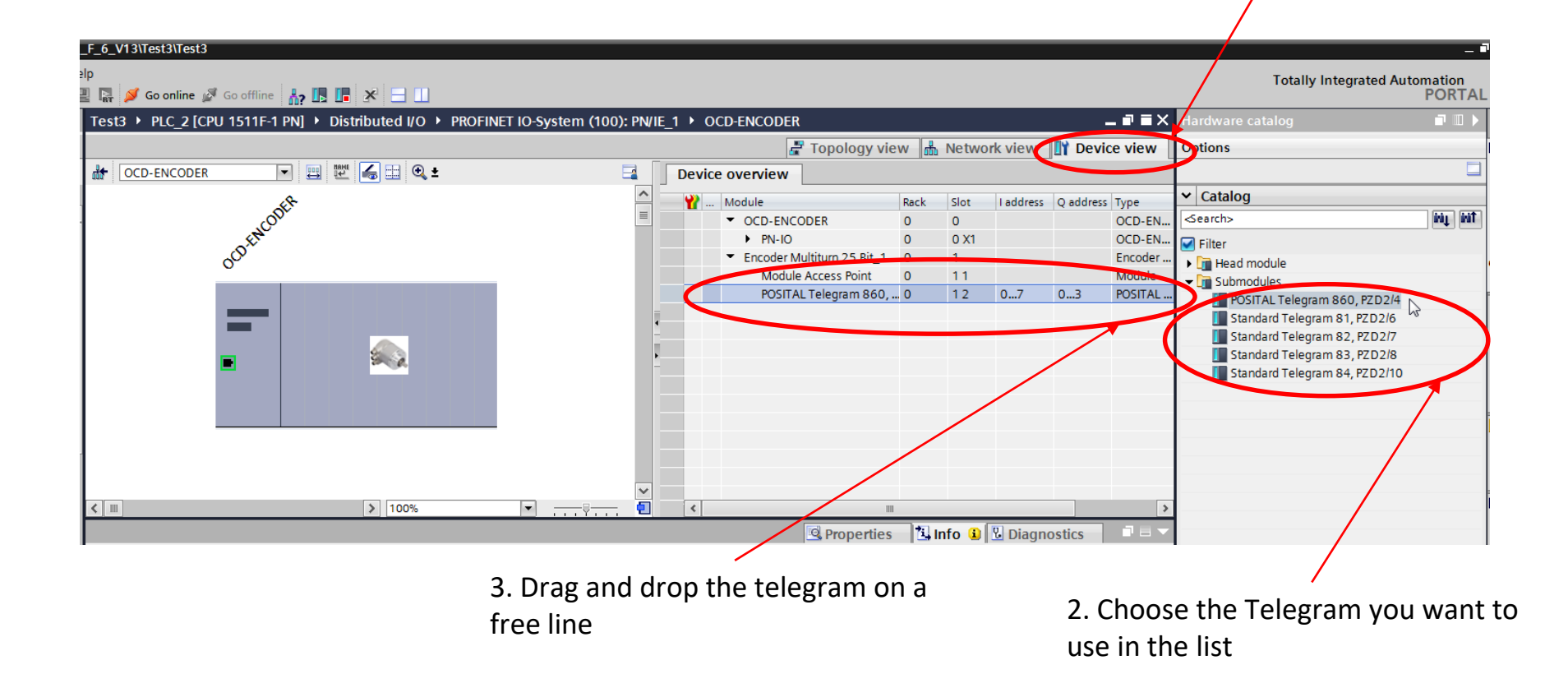

#### **Important:**

We recommend to use the Telegram 860

#### **8. Compile and Download Settings**  $\left| \right\rangle$

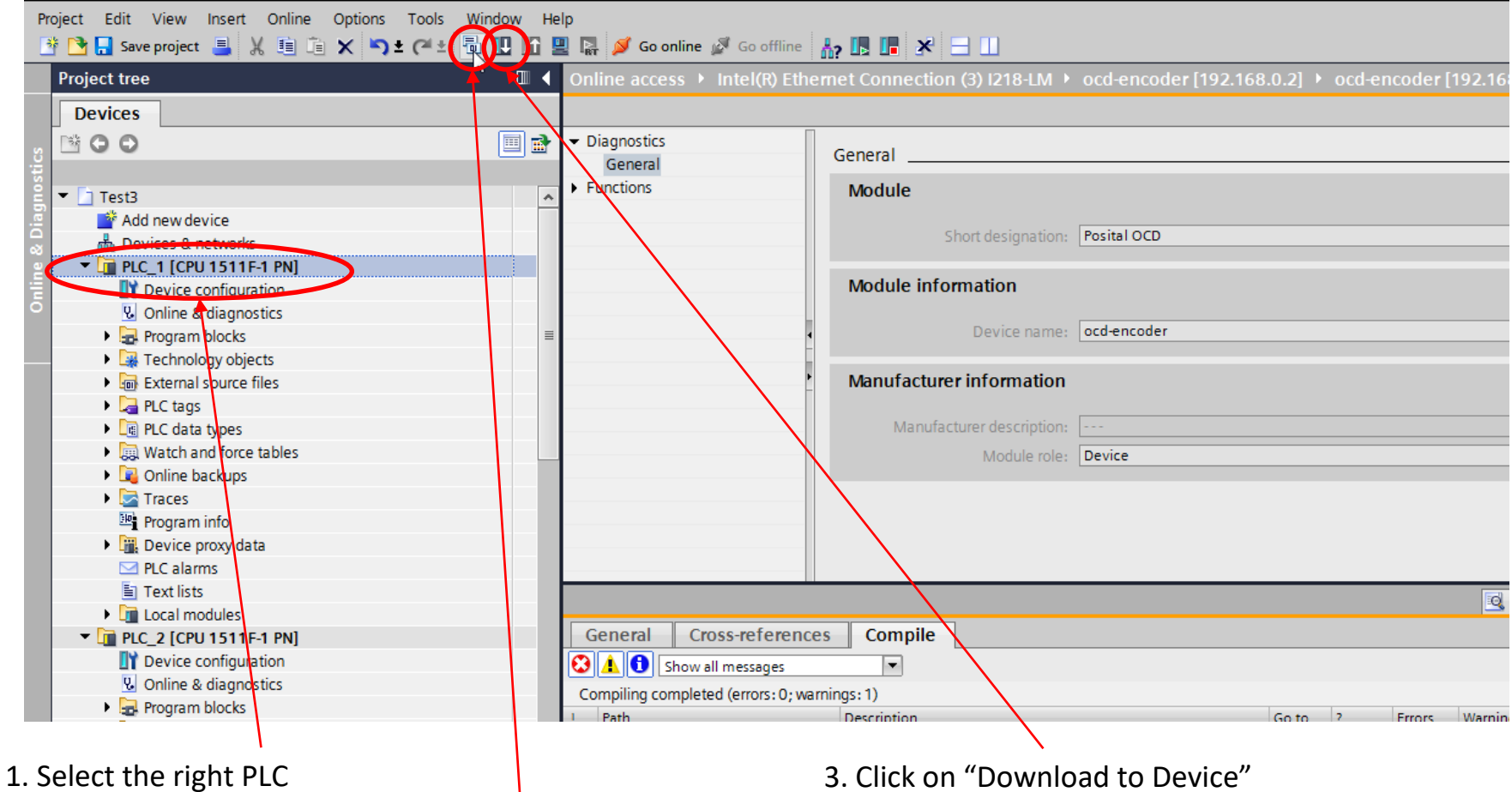

2. Click on "Compile"

### **1. Set the interface information 9. Assign Address & Name** 1. Set the interface information

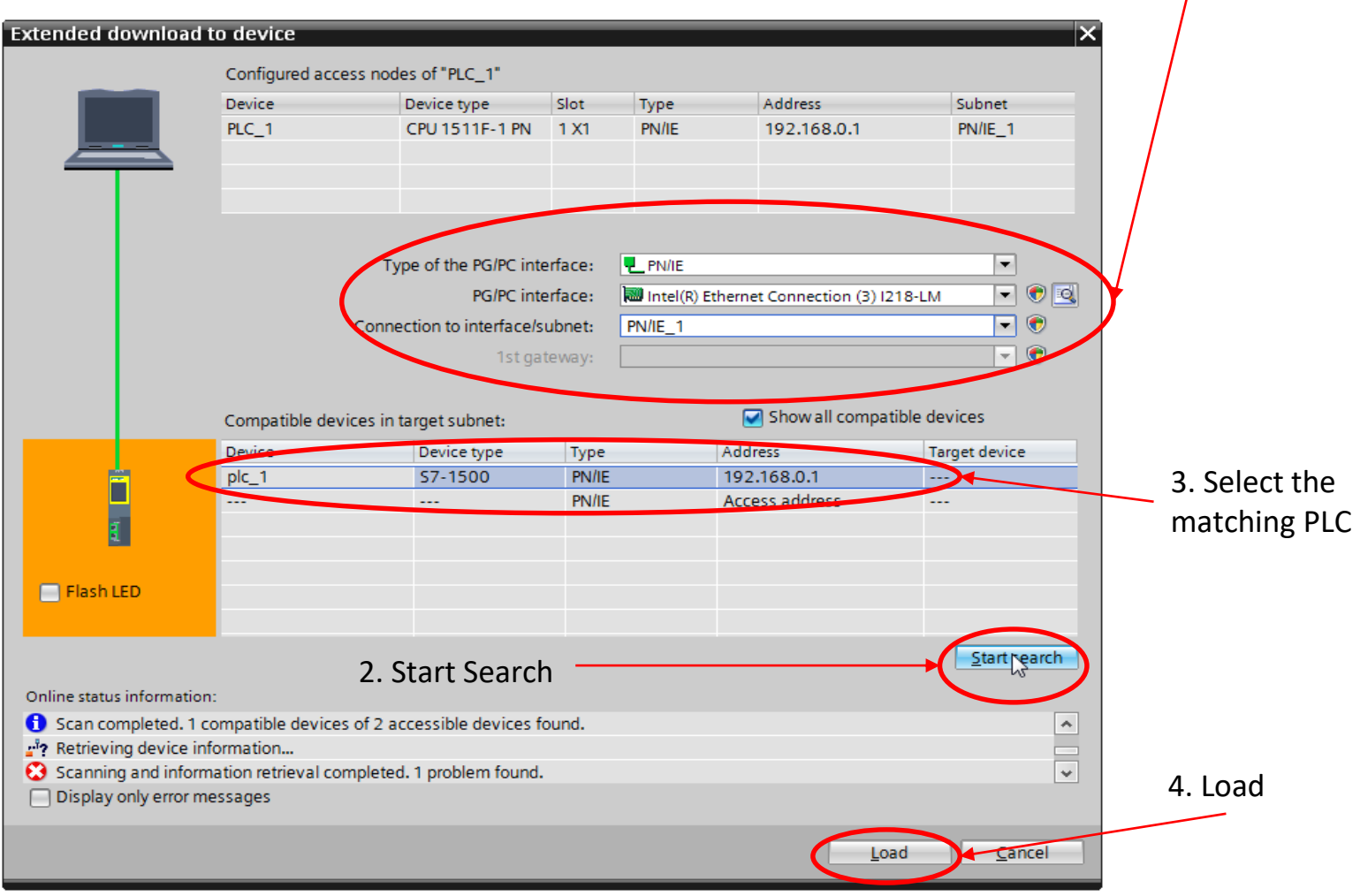

# **POSITAL**

### **FRABA**

3. Click on "Show/Hide"

### **10. Monitor Position & Velocity(\*)**

 $1<sub>1</sub>$ 

4. Click on "Monitor value"

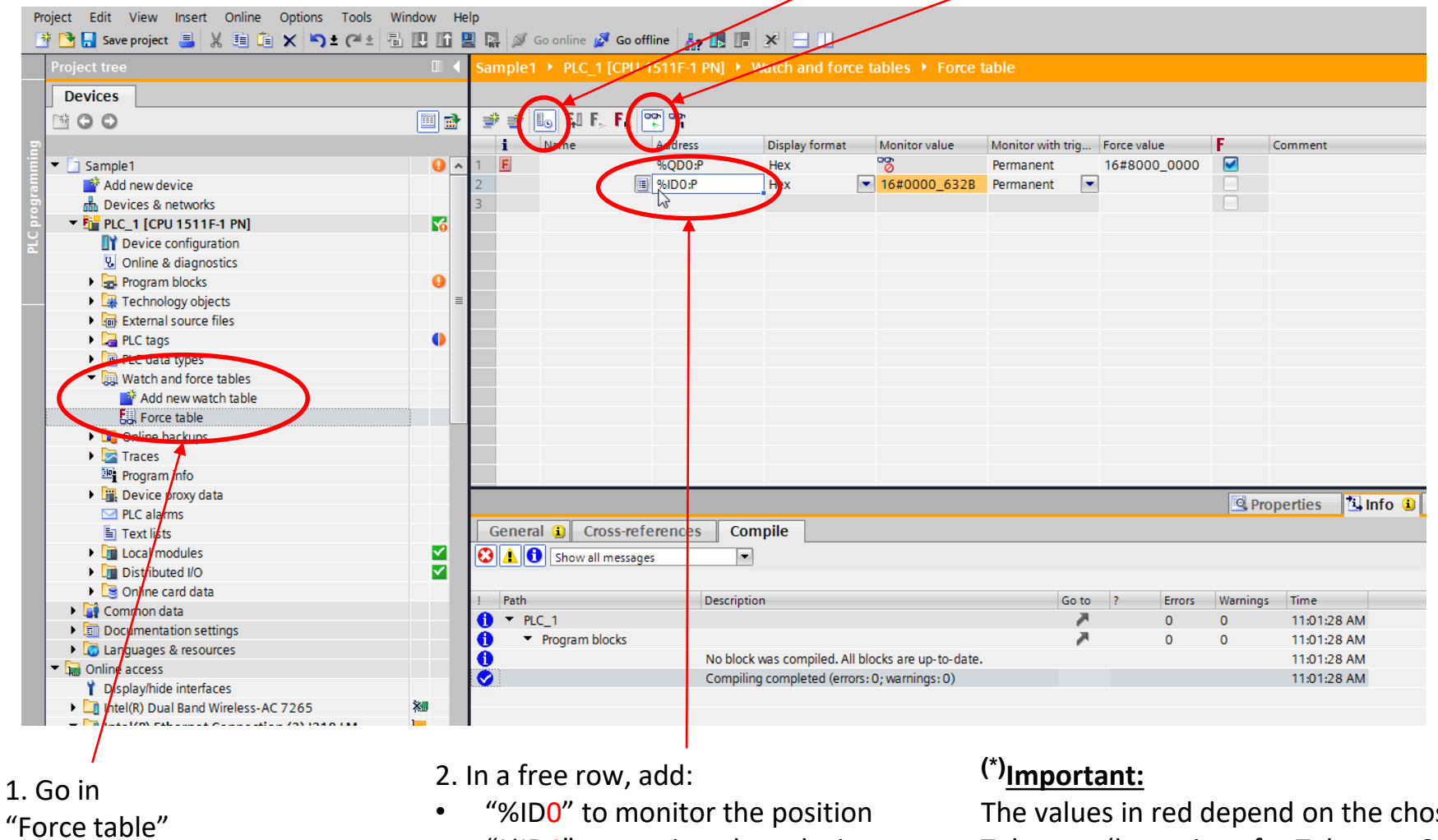

• "%ID4" to monitor the velocity

The values in red depend on the chosen Telegram (here given for Telegram 860).

## **POSITAL FRABA** 3. Click on "Force"

### **11. Preset Value**

4. This two values should  $\bigwedge$  be equal

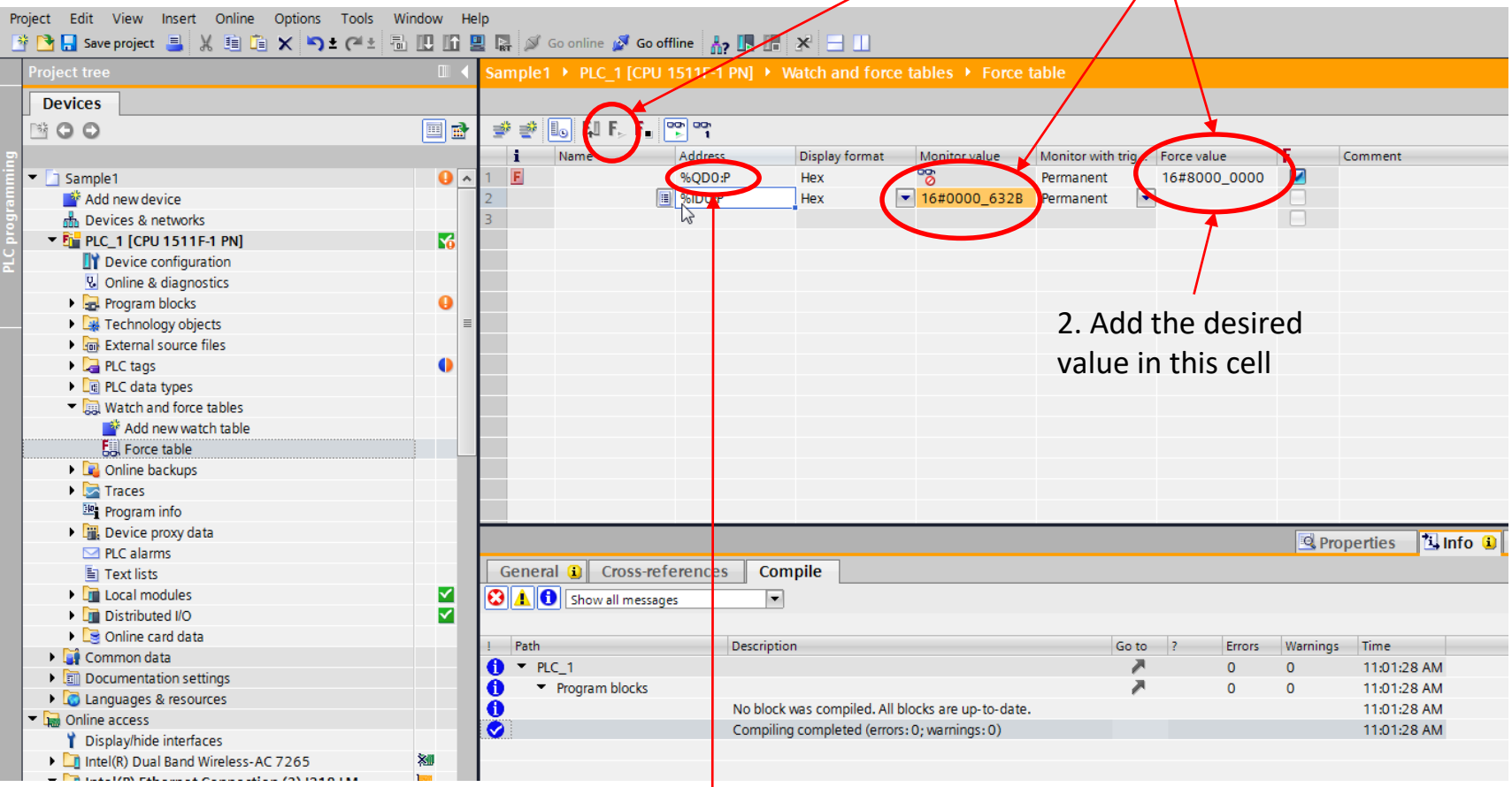

1. In a free row, add "%QD0" to set the preset position value

#### **(\*)Important:**

The value in red depend on the chosen Telegram (here given for Telegram 860).

### **11. Preset Value Explanations**

Referring to step 2. of the previous slide:

The position value that you set in the cell will be defined as the new position value just after you force the value.

The easiest way of defining it is to:

- Physically set the system (or at least the encoder) to its desired 0 position,
- In the cell of the step 2., set 0 as the position and the highest bit as high, choosing one of these formats:
	- In Hexadecimal (HEX): 16#8000\_0000
	- In Binary (BIN): 16#1000\_0000\_0000\_0000\_0000\_0000\_0000\_0000

We recommend to use the Hexadecimal values. As it is shorter it is less likely to lead to mistakes.